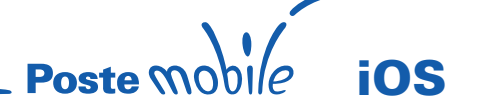

# iPhone

#### Da iOS 5.x a iOS 6.x

#### Per la CONFIGURAZIONE INTERNET è necessario procedere con i seguenti passi:

Impostazioni > Generali > Cellulare > Network Dati Cellulare > Scrivere nel campo Apn: wap.postemobile.it In seguito attivare i dati a pacchetto/cellulare per poter navigare.

#### Per la CONFIGURAZIONE DEL SERVIZIO MMS è necessario procedere con i seguenti passi:

Nome: PosteMobile MMS APN: mms.postemobile.it MMSC: http://mms.postemobile.it/servlets/mms Proxy: 10.128.224.10 Porta: 80 Tipo di autenticazione: nessuno

## iOS 7.x

Per la CONFIGURAZIONE INTERNET è necessario procedere con i seguenti passi: Impostazioni > Cellulare > Rete Dati Cellulare > Scrivere nel campo Apn: wap.postemobile.it In seguito attivare i dati a pacchetto/cellulare per poter navigare.

#### Per la CONFIGURAZIONE DEL SERVIZIO MMS è necessario procedere con i seguenti passi:

Nome: PosteMobile MMS<br>APN: mms postemobile mms.postemobile.it MMSC: http://mms.postemobile.it/servlets/mms Proxy: 10.128.224.10 Porta: 80 Tipo di autenticazione: nessuno

# iPad

## Da iOS 5.x a iOS 6.x

Per la CONFIGURAZIONE INTERNET è necessario procedere con i seguenti passi: Impostazioni > Dati cellulare > Impostazioni Apn > Scrivere nel campo Apn: wap.postemobile.it In seguito attivare i dati a pacchetto/cellulare per poter navigare.

## iOS 7.x

Per la CONFIGURAZIONE INTERNET è necessario procedere con i seguenti passi: Impostazioni > Dati cellulare > Impostazioni Apn > Scrivere nel campo Apn: wap.postemobile.it In seguito attivare i dati a pacchetto/cellulare per poter navigare.